# BIBLIOTHECAnext-

BIBLIOTHECAnext ab V11.2 Jahresabschluss St. Michaelsbund

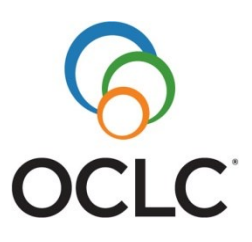

#### **OCLC GmbH Betriebsstätte Böhl-Iggelheim**

Am Bahnhofsplatz 1 E-Mail: 67459 Böhl-Iggelheim deutschland@oclc.org Tel. +49-(0)6324-91608-00 Internet: Fax +49-(0)6324-91608-99 www.oclc.org

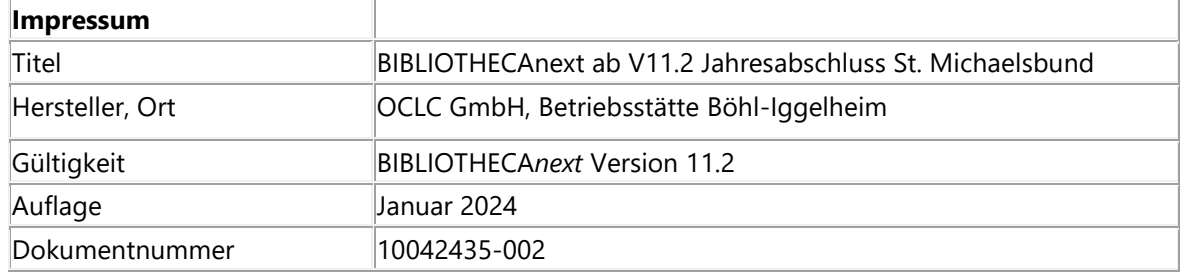

© 1993-2024 OCLC GmbH, Grünwalder Weg 28g, 82041 Oberhaching Alle Rechte vorbehalten.

Dieses Handbuch sowie die darin beschriebene Software werden unter Lizenz zur Verfügung gestellt und dürfen nur in Übereinstimmung mit den Lizenzbedingungen verwendet oder kopiert werden. Der Inhalt dieses Handbuchs dient ausschließlich Informationszwecken, kann ohne Vorankündigung verändert werden und ist nicht als Verpflichtung von OCLC anzusehen.

Die in den Beispielen verwendeten Namen und Daten sind frei erfunden, soweit nichts anderes angegeben ist.

Ohne ausdrückliche Erlaubnis der OCLC GmbH darf kein Teil dieses Nutzerhandbuchs für irgendwelche Zwecke vervielfältigt oder übertragen werden, unabhängig davon, auf welche Art und Weise oder mit welchen Mitteln, elektronisch oder mechanisch, dies geschieht.

Einschränkung der Gewährleistung: Für die Richtigkeit des Inhalts dieses Handbuchs wird keine Garantie übernommen.

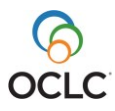

# **Inhalt**

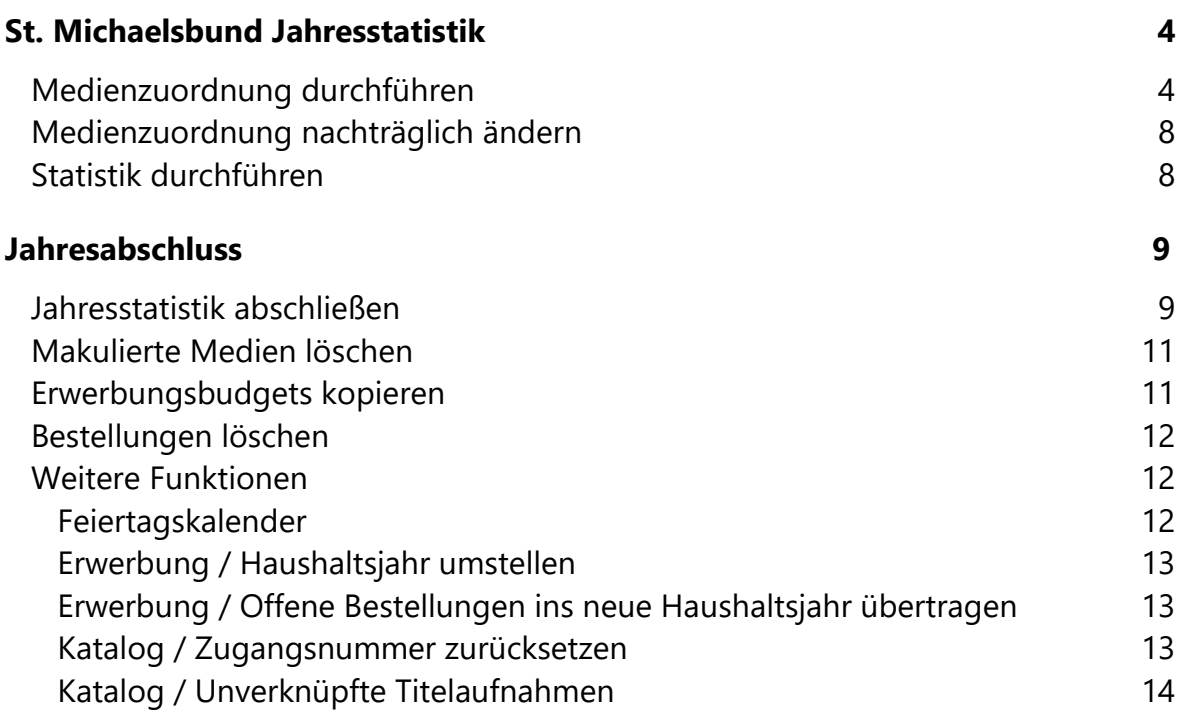

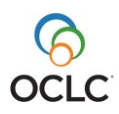

# <span id="page-3-0"></span>**St. Michaelsbund Jahresstatistik**

Aus dem Hauptmodul von BIBLIOTHECA*next* gelangen Sie über den Menüpunkt **Module / Statistik** in der Menüleiste in das Statistikmodul.

Im Statistikmodul finden Sie unter dem Menüpunkt **DBS / Statistik MB** die Statistikfunktion für den St. Michaelsbund. Hierdurch haben Sie die Möglichkeit, am Jahresende die Jahresstatistik für den St. Michaelsbund zu erstellen. Zuvor verwenden Sie die Funktion **DBS / Medienzuordnung.**

## <span id="page-3-1"></span>**Medienzuordnung durchführen**

Voraussetzung für diese Statistikfunktion ist die Zuordnung Ihrer Medien oder Exemplare über von Ihnen bereits definierte Mediengruppen, Medienkennzeichen oder Standorte zu den vom St. Michaelsbund vorgegebenen Kategorien. Diese beginnen mit **M.**:

- **M.AndereNB**
- **M.Digit**
- **M.KinderB**
- **M.Romane**
- **M.SachB**
- **M.Spiele**
- **M.Tontrg**
- **M.Video**
- **M.Virt**
- **M.Zeitschr**

Sie können die Medienzuordnung zu jedem beliebigen Zeitpunkt vornehmen, also auch schon vor dem Jahreswechsel. Die Medienzuordnung wird gespeichert und bleibt erhalten, sofern Sie keine Veränderungen vornehmen.

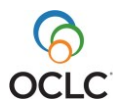

Gehen Sie wie folgt vor, um die Medienzuordnung durchzuführen:

- 1. Wählen Sie im Statistikmodul den Menüpunkt **DBS > Medienzuordnung**. Das Fenster **Festlegung DBS** öffnet sich (siehe [Abbildung 1\)](#page-4-0).
- 2. Im Feld **Statistik für** ist das aktuelle Kalenderjahr voreingestellt. Eine Auswahl unter **Zweigstelle** benötigen Sie nur, wenn Sie eine zweigstellenbezogene Auswertung erstellen möchten.

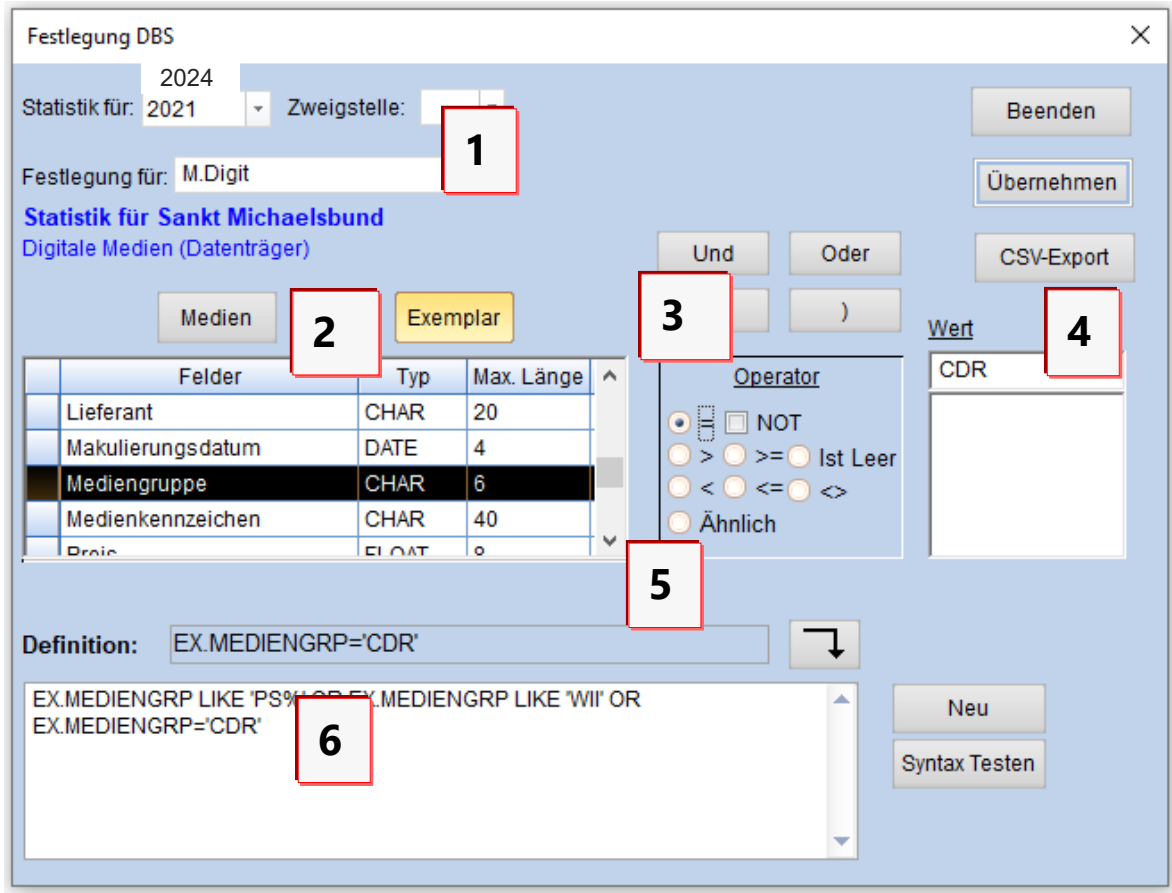

<span id="page-4-0"></span>Abbildung 1: Medienzuordnung St. Michaelsbund

3. Klicken Sie im Feld **Festlegung für** (**1**) auf den schwarzen Pfeil, und wählen Sie aus der Liste eine Kategorie aus. Bei Sachliteratur beispielsweise **M.SachB** (Statistik für Sankt Michaelsbund).

Kategorien, bei denen an dieser Stelle nicht "St. Michaelsbund" erscheint, sondern z. B. DBS oder Jahresmeldung, sind für die Jahresstatistik St. Michaelsbund nicht relevant und sollten in diesem Zusammenhang ignoriert werden.

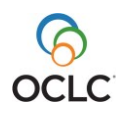

4. Wählen Sie aus der Tabelle (**2**) für die Zuordnung Ihrer Medien ein Feld aus, das Sie für die Definition (**5**) verwenden möchten. Entscheiden Sie dabei zuerst, ob Sie eine Auswertung über den Medien- oder den Exemplarsatz vornehmen möchten, indem Sie auf die entsprechende Schaltfläche klicken. Wir empfehlen eine Auswertung über den Exemplarsatz, damit alle Mehrfachexemplare für die Statistik ausgewertet werden.

**Tipp**: Sie können sich die Suche erleichtern, indem Sie die Feldnamen durch einen Klick auf die Spaltenüberschrift **Felder** nach Zahlen und dann alphabetisch sortieren. Häufig genutzt werden die Felder **Mediengruppe, Medienkennzeichen, Systematik** oder **Standort.**

5. Wählen Sie unter den rechts neben der Felderauswahl stehenden Operatoren (**3**) den Operator **=** und geben Sie in dem Feld **Wert** (**4**) den Wert ein, den Sie zuordnen möchten.

#### **Hinweise**:

- Beachten Sie, dass Kürzel verwendet werden müssen, wenn im Register Kürzel vorhanden sind, z. B. bei der Mediengruppe. Wenn Sie die von Ihnen verwendeten Kürzel oder Bezeichnungen nachprüfen wollen, wählen Sie im Einstellungsmodul **Registerpflege / Werte** und das entsprechende Register wie **MedienGrp** (Mediengruppe) oder **MEKZ** (Medienkennzeichen).
- Die Groß- und Kleinschreibung ist zu berücksichtigen.

Möchten Sie einer Kategorie mehrere Werte zuordnen, die mit den gleichen Buchstaben beginnen und daher mit % trunkiert werden können, wählen in dem Fall bei den Operatoren (**3**) **Ähnlich** und geben bei **Wert** den entsprechend trunkierten Wert ein.

Im blauen Feld **Definition** (**5**) sehen Sie die Definition Ihrer Zuordnung, die Sie durch Anklicken des nach unten gerichteten Pfeils in das weiße Editierfeld (**6**) übernehmen.

Mit der Schaltfläche **Syntax testen** können Sie überprüfen, ob die Festlegung formal korrekt ist.

Möchten Sie einer Kategorie mehrere Werte zuordnen, die nicht durch Trunkierung zusammengefasst werden können, wählen Sie oberhalb des Feldes mit den Operatoren (3) die Schaltfläche **Und** oder **Oder**. Im weißen Editierfeld (**6**) erscheint **AND** oder **OR**. Nehmen Sie anschließend wie beschrieben eine weitere Zuordnung vor.

- 6. Speichern Sie die Zuordnung mit der Schaltfläche **Übernehmen**.
- 7. Bestätigen Sie die Meldung "Die Definition wurde übernommen" mit **OK**.
- 8. Sie können weitere Festlegungen für andere Kategorien vornehmen oder das Fenster durch **Beenden** verlassen.

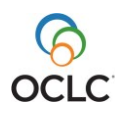

#### **Hinweise**:

- Wenn Sie mehrere Mediengruppen für eine Kategorie zusammenfassen möchten, müssen Sie diese mit **OR** verknüpfen. Ein Exemplar oder ein Mediensatz kann jeweils nur einer Mediengruppe gleichzeitig zugewiesen sein, weshalb Sie den Boolschen Operator **OR** verwenden müssen, um eine korrekte Zuordnung zu erhalten.
- Beachten Sie, dass die Abfrage nicht länger als 10.000 Zeichen sein darf.

**Tipp**: Wir empfehlen die Auswertung über den Exemplarsatz (**EX.**). Die Ausleihe bezieht sich immer auf Exemplare, nicht auf den Mediensatz. Die Statistik für den St. Michaelsbund sollte prinzipiell die gleichen Zahlen wie die Medienstatistik ergeben, und auch hier wird vom Programm automatisch der Exemplarsatz ausgewertet. Dies ist insbesondere bei Mehrfachexemplaren für korrekte Statistikzahlen relevant.

**Beispiel 1**: Eine Bibliothek ordnet die Mediengruppe **SAC** für Sachliteratur (**M.SachB**) zu.

#### **EX.MEDIENGRP = 'SAC'**

Oder es wird das Medienkennzeichen **Bilderbuch** für Kinderbücher (**M.KinderB**) zugeordnet.

#### **EX.MEKZ='Bilderbuch'**

#### **Beispiel 2**:

Eine Bibliothek verwendet im Feld **Wert** den Wert **SA%**, wenn die Mediengruppen **SAC** (Sachbuch) und **SAE** (Sachbuch-EDV) zusammengefasst werden sollen. Die Bibliothek verwendet folgende Auswahl im Editierfeld:

#### **EX.MEDIENGRP LIKE 'SA%'**

**Beispiel 3**: Eine Bibliothek verwendet folgende Auswahl und Kürzel: **EX.MEDIENGRP='SL' OR EX.MEDIENGRP='BB'** (Medien mit der Mediengruppe Schöne Literatur ODER Belletristik werden der Kategorie Belletristik zugeordnet) **EX.MEDIENGRP='AV' AND EX.MEKZ='Kassette'** (Medien mit der Mediengruppe Audiovisuelle Medien UND Medienkennzeichen DVD gehört in die Kategorie M.Video, während Medien mit der Mediengruppe Audiovisuelle Medien und dem Medienkennzeichen CD in die Kategorie M.Tontrg (Tonträger) gehört.).

<span id="page-6-0"></span>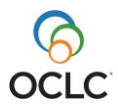

## **Medienzuordnung nachträglich ändern**

Um eine Festlegung nachträglich zu ändern, gehen Sie wie folgt vor:

- 1. Rufen Sie im Statistikmodul über **DBS / Medienzuordnung** das Fenster für die Festlegung auf.
- 2. Wählen Sie im Feld **Festlegung für** (1) die zu verändernde Kategorie aus. Im Editierfeld (6) erscheint die von Ihnen bereits vorgenommene Zuordnung.
- 3. Wenn Sie eine bereits festgelegte Zuordnung ändern möchten, löschen Sie diese, indem Sie den Text markieren und die Entf-Taste drücken.
- 4. Nehmen Sie eine neue Festlegung für die Kategorie vor.

# <span id="page-7-0"></span>**Statistik durchführen**

Wählen Sie im Statistikmodul in der Menüleiste **DBS / Statistik MB**, um die Statistik aufzurufen. Damit werden die Zahlen für die Statistik ermittelt und ausgegeben. Beachten Sie, dass in BIBLIOTHECA*next* nur ein Teil des Statistikformulars vom St. Michaelsbund abgebildet wird. Sie können diese Statistik beliebig oft aufrufen, z. B. um zu überprüfen, ob die Zuordnung korrekt funktioniert. Kern des Formulars sind die Spalten **Medienart**, **Bestand** und **Entleihungen**. Das Formular richtet seinen Fokus also auf Bestand und Entleihungen und den Besucherverkehr in Ihrer Bibliothek. Dem System bekannte Informationen werden automatisch in die entsprechenden Felder eingetragen. Übertragen Sie diese Zahlen in das offizielle Formular des St. Michaelsbundes.

**Tipp**: Die Statistik und der Jahresabschluss sollten zum Jahreswechsel durchgeführt werden. Empfehlenswert ist, die eventuell vorhandene Schließzeit zwischen Weihnachten und Neujahr zu nutzen.

Wird die Statistik im alten Jahr (bis zum 31.12.2024) erstellt, empfehlen wir, zuerst die St. Michaelsbundstatistik zu machen und danach den Jahresabschluss auszuführen. Wird die Statistik erst im neuen Jahr (ab dem 01.01.2025) erstellt, empfehlen wir erst den Jahresabschluss und danach die Statistik machen.

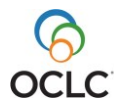

# <span id="page-8-0"></span>**Jahresabschluss**

Ist die Statistik abgeschlossen, d.h. der St. Michaelsbund-Bogen ausgewertet und ausgedruckt, kann der Jahresabschluss durchgeführt werden.

Der Jahresabschluss ist im Einstellungsmodul unter **Systempflege / Jahresabschluss** zu finden und besteht aus folgenden Vorgängen:

- Jahresstatistik abschließen
- makulierte Medien löschen
- Erwerbungsbudgets kopieren
- Bestellungen löschen

## <span id="page-8-1"></span>**Jahresstatistik abschließen**

#### Im Einstellungsmodul unter **Systempflege / Jahresabschluss finden Sie die Funktion Jahresstatistik abschließen**.

Diese Funktion bewirkt, dass die Ausleihzahlen für das neue Kalenderjahr (z. B. 2025) auf null gesetzt werden, indem die Ausleihen auf das Vorjahr (z. B. 2024 ) umgebucht werden.

#### **Hinweise**:

- Wenn Sie statistische Auswertungen mit BIBLIOTHECA*next* vornehmen, ist der Jahresabschluss zwingend erforderlich.
- Um die Aktualität zu gewährleisten, nehmen Sie den Jahresabschluss nach dem letzten Ausleihtag im alten Jahr und vor dem ersten Ausleihtag im neuen Jahr vor.
- Bevor Sie die Jahresstatistik abschließen, muss die Statistik für den St. Michaelsbund abgeschlossen sein.

Gehen Sie wie folgt vor:

- 1. Wenn Sie **Jahresstatistik abschließen** auswählen, erscheint die Sicherheitsabfrage "Wollen Sie die Statistikdaten wirklich umbuchen? Sie sollten zunächst die DB-Statistik ausführen!".
- 2. Bestätigen Sie diese Abfrage mit **Ja**. Es erscheint das Fenster **Jahresstatistik umbuchen**.
- 3. Klicken Sie auf **Starten**. Beachten Sie unbedingt die Hinweise in diesem Fenster und in den dann folgenden Sicherheitsabfragen.
- 4. Am Ende erscheint das Fenster "Setzen der Jahres-Werte für die Statistiken" (siehe Abb.2). Setzen Sie hier alle Jahre um ein Jahr höher bzw. überschreiben Sie die Werte JAHR, VJAHR, VVJAHR, etc. Damit werden die Spaltenüberschriften in der Medienstatistik gesetzt.

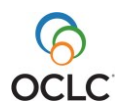

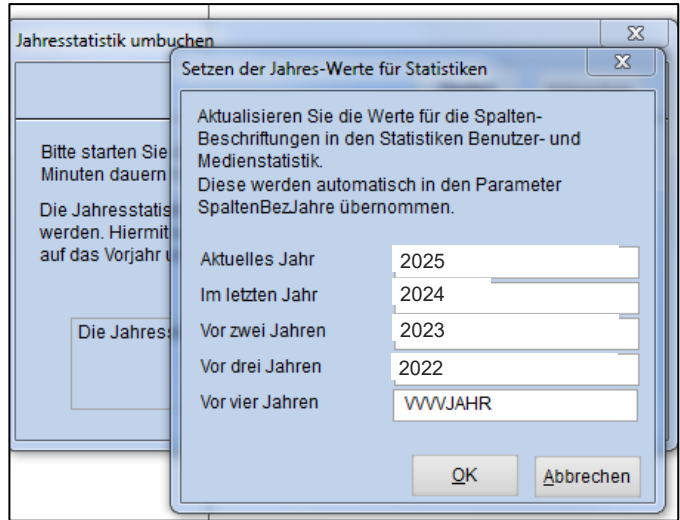

Abbildung 2: Setzen der Jahres-Werte für Statistiken

- 5. Beenden Sie das Fenster danach mit **OK**. Die Spaltenüberschriften können auch nachträglich angepasst werden im Einstellungsmodul unter **Konfiguration (SYS) / Direkteinstellung / Abschnitt: Statistik / Parameter SpaltenBezJahre** . Wenn der Jahresabschluss beendet wurde, erscheint die Meldung: "Die Jahresstatistik wurde erfolgreich durchgeführt".
- 6. Schließen Sie das Fenster über Klick auf das rote Schließkreuz oder auf die Schaltfläche **Abbrechen**.

Den erfolgreichen Jahresabschluss können Sie im Statistikmodul überprüfen, indem Sie die Medienstatistik aufrufen unter **Medien / Medienstatistik / Weiter / Weiter / Weiter / OK**. Die Spalte für 2025 zeigt überall die Anzahl 0. Beachten Sie, dass nach dem Jahresabschluss die neue Statistik für den St. Michaelsbund 2025 erst nach dem Kalendarischen Jahreswechsel am 01.01.2025 angezeigt wird.

#### **Hinweis**:

Führen Sie den Jahresabschluss während einer größeren Pause oder am Abend durch, da er einige Zeit in Anspruch nehmen kann. Während des Vorgangs darf niemand in BIBLIOTHECA*next* arbeiten.

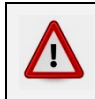

**Achtung:** Führen Sie den Jahresabschluss auf keinen Fall mehrmals durch.

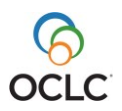

## <span id="page-10-0"></span>**Makulierte Medien löschen**

Wählen Sie im Einstellungsmodul **Systempflege / Jahresabschluss / Makulierte Medien löschen**, um diese Funktion aufzurufen.

Dieser Vorgang ist freiwillig und kann unabhängig vom Jahresabschluss, jedoch erst nach dem Erstellen der Jahresstatistik, durchgeführt werden.

Bei der Arbeit mit BIBLIOTHECA*next* sollten ausgesonderte Exemplare nicht sofort gelöscht, sondern zunächst nur makuliert werden. Der Hintergrund ist, dass so die für diese Exemplare gespeicherten Ausleihdaten in der Statistik ausgewertet werden können. Die makulierten Medien können nach Abschluss der Jahresstatistik gelöscht werden. Der Makulierungsvorgang wird im Katalog vorgenommen. Sie können dafür beispielsweise den Barcode-Änderungsmodus nutzen. Beim Makulieren erhält das Exemplar automatisch ein Abgangsdatum und den Exemplarstatus **Makuliert**.

Möchten Sie nach Erstellen der Jahresstatistik die als makuliert gekennzeichneten Exemplare/Medien aus Ihrer Datenbank endgültig entfernen, gehen Sie wie folgt vor:

- 1. Im Einstellungsmodul unter **Systempflege / Jahresabschluss** den Menüpunkt **Makulierte Medien löschen** auswählen. Das Fenster **Makulierte Medien löschen** öffnet sich. Beachten Sie unbedingt die Hinweise in diesem Fenster. Für das Feld **Datum** wertet das System das im Exemplarsatz vorhandene Abgangs-/Makulierungsdatum aus.
- 2. Über die Schaltfläche **Starten** stoßen Sie den Löschvorgang an.

#### **Achtung!**

Λ

Wir empfehlen, den Vorgang anhand des Datums zu staffeln. So können Sie die Systemauslastung minimieren.

Bsp.: Geben Sie im Datumsfeld den 01.03.2024ein, werden alle Exemplare, die ein Abgangsdatum bis zu diesem Zeitpunkt haben, endgültig gelöscht. Ist dieser Vorgang beendet, geben Sie als nächstes Datum den 01.06.2024 ein usw.

## <span id="page-10-1"></span>**Erwerbungsbudgets kopieren**

Wählen Sie im Einstellungsmodul **Systempflege / Jahresabschluss / Erwerbungsbudgets kopieren**, um diese Funktion aufzurufen.

Dieser Vorgang muss nicht im Zusammenhang mit der Jahresstatistik durchgeführt werden und ist generell nur relevant, wenn mit der Etatüberwachung im Erwerbungsmodul gearbeitet wird und die Eingabe von Budgetzahlen erleichtert werden soll.

Mit dieser Funktion können die Erwerbungsbudgets automatisch für die Etatüberwachung vom alten ins neue Jahr kopiert werden.

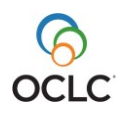

Dies betrifft den Punkt **Etat / Etatüberwachung** in der Erwerbung. Mit einem Klick mit der rechten Maustaste in der Tabelle öffnet sich ein Kontextmenü und Sie können sich über den Punkt **Budget anzeigen** die Budgets für das laufende Jahr, das nächste Jahr und das Vorjahr anzeigen lassen.

Wenn Sie die Funktion unter **Systempflege / Jahresabschluss / Erwerbungsbudgets kopieren** starten, werden folgende Aktionen durchgeführt:

- Die Angaben aus der Spalte **Budget Vorjahr** werden gelöscht.
- Die Angaben aus der Spalte **Budget laufendes Jahr** werden in die Spalte **Budget Vorjahr** verschoben.
- Die Angaben aus der Spalte **Budget nächstes Jahr** werden in die Spalte **Budget laufendes Jahr** verschoben.

Das Kopieren der Erwerbungsbudgets ist vor allem dann sinnvoll, wenn alle Spalten bereits vorab ausgefüllt wurden, auch die Spalte **Budget nächstes Jahr**. Die Budgets für das nächste Jahr können aber auch später noch nachgetragen werden.

## <span id="page-11-0"></span>**Bestellungen löschen**

Wählen Sie im Einstellungsmodul **Systempflege / Jahresabschluss / Bestellungen löschen,** um diese Funktion aufzurufen.

Über diese Funktion können Sie alte Bestellsätze aus dem Erwerbungsmodul löschen. Dieser Vorgang ist nicht zwingend notwendig und steht ebenfalls in keinem Zusammenhang zur Jahresstatistik. Es werden nur diejenigen Bestellungen aufgelistet, bei denen alle unter einer Bestellnummer zusammengefassten Titel auf dem Bestellstatus **Abgeschlossen** stehen. Sind einzelne Titel einer Gesamtbestellung noch in einem anderen Erwerbungsstatus, beispielsweise storniert oder reklamiert, werden sie nicht für den Systemlauf zum Löschen von Bestellungen vorgesehen und nicht angezeigt.

Bei Bedarf können auch die Etatbuchungen zu den Bestellsätzen gelöscht werden. Dazu kann der Parameter **EtatBuchungenLoeschen** unter **Konfiguration (Sys) / Direkteinstellung / Abschnitt: Katalog** genutzt werden.

## <span id="page-11-1"></span>**Weitere Funktionen**

### <span id="page-11-2"></span>**Feiertagskalender**

Überprüfen Sie im Rahmen des Jahresabschlusses im Einstellungsmodul unter **Konditionen / Feiertage** die Vollständigkeit und Richtigkeit der von Ihnen einzutragenden oder automatisch erzeugten Feier- und Schließtage.

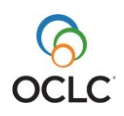

### <span id="page-12-0"></span>**Erwerbung / Haushaltsjahr umstellen**

Um die Voreinstellung für das Haushaltsjahr in der Erwerbung umzustellen, wählen Sie im Einstellungsmodul den Menüpunkt **Konfiguration (Sys) / Erwerbung / Registerkarte: Buchungen**. Ändern Sie das Haushaltsjahr und klicken Sie auf **Weiter / Weiter / Weiter / OK.** Nach einem Neustart von BIBLIOTHECA*next* wird bei der Eingabe von Bestellungen in der Erwerbung das neue Haushaltsjahr verwendet.

### <span id="page-12-1"></span>**Erwerbung / Offene Bestellungen ins neue Haushaltsjahr übertragen**

**Hinweis**: Dieser Vorgang ist nur bei Bedarf durchzuführen.

Über den Menüpunkt **Konfiguration (Sys) / Erwerbung / Registerkarte: Buchungen** kann die Funktion **Offene Bestellungen dem o.g. Haushaltsjahr zuordnen** genutzt werden.

Wenn diese Schaltfläche angeklickt wird, werden alle Bestellungen aus der Erwerbung, die noch nicht den Status **Abgeschlossen** aufweisen, auf das Haushaltsjahr übertragen, das an dieser Stelle angegeben ist. Wenn Sie z. B. das Haushaltsjahr 2025 angeben, werden alle offenen Bestellungen auf 2025 gesetzt.

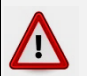

#### **Achtung!**

Dies betrifft auch Bestellungen, die den Status **Eingetroffen** aufweisen. Kontrollieren Sie daher vorab Ihre erledigten Bestellungen, ob diese korrekt auf den Status **Abgeschlossen** gesetzt wurden.

Während des Vorgangs sollte niemand mit BIBLIOTHECA*next* arbeiten.

## <span id="page-12-2"></span>**Katalog / Zugangsnummer zurücksetzen**

Wenn Sie im Katalog mit automatisch vergebenen Zugangsnummern arbeiten und diese jährlich neu beginnen lassen möchten, wählen Sie im Einstellungsmodul den Menüpunkt **Systempflege / Nummern vergeben / Registerkarte: Systemtabellen**.

**Hinweis**: Setzen Sie nur Zugangsnummern auf null, deren Format an eine Jahreszahl gebunden ist. Wenn Sie z. B. Zugangsnummern nach dem Schema "24 / 0001" (Jahreszahl / laufende Nummer) vergeben, wird zu Beginn eines neuen Jahres die Jahreszahl automatisch angepasst, nicht aber die laufende Zahl. Die fortlaufende Zahl müssen Sie pro Nummernkreis wieder auf **0** zurückstellen

#### **Achtung!**

**Achtung:** Bitte ändern Sie außer der Zugangsnummer und Fernleihbestellnr. keine anderen Nummern, da dies zu Fehlern im Programm führen kann.

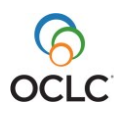

Ţ

<span id="page-13-0"></span>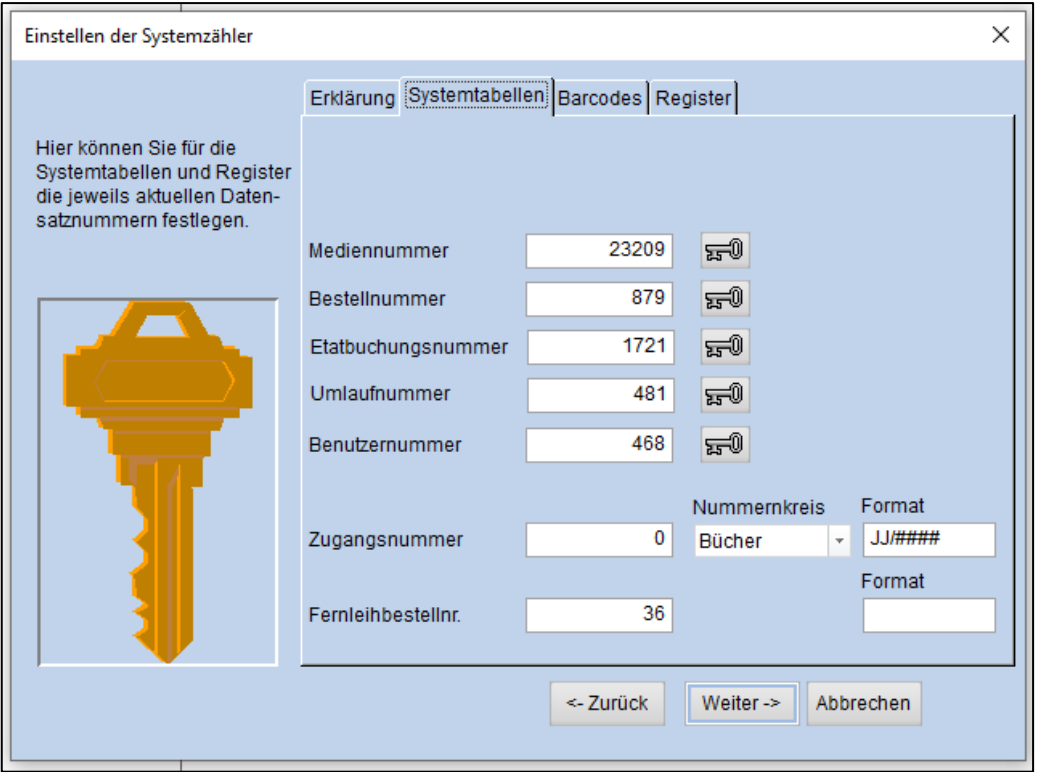

Abbildung 3: Ändern der Zugangs- und Fernleihbestellnummer

Gehen Sie wie folgt vor:

- 1. Tragen Sie bei Zugangsnummer bzw. bei Fernleihbestellnummer eine **0** ein.
- 2. 2. Speichern Sie dies mit **Weiter / Weiter / OK.** Es folgt die Sicherheitsabfrage: "Wollen Sie wirklich abspeichern? Eine Änderung dieser Werte kann zu Problemen führen!"
- 3. Haben Sie keine Nummern außer der Zugangsnummer und der Fernleihbestellnummer geändert, beantworten Sie die Frage mit **Ja**.

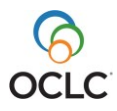

## **Katalog / Unverknüpfte Titelaufnahmen**

Über den Menüpunkt **Systempflege / Unverknüpfte Titelaufnahmen** im Einstellungsmodul können Sie kontrollieren, ob es Medien mit fehlenden Verknüpfungen im System gibt. Dies ist vor allem relevant, wenn Sie makulierte Medien gelöscht haben und die alleinstehenden Gesamtwerke suchen und ebenfalls löschen möchten.

Dieser Vorgang muss nicht zwingend beim Jahresabschluss erfolgen, sondern kann jederzeit im System vorgenommen werden.

**Hinweis**: Bitte beachten Sie, dass während des Vorgangs niemand in BIBLIOTHECA*next* arbeiten sollte. Halten Sie vor dem Löschen der y-Sätze unbedingt Rücksprache mit der OCLC-Serviceabteilung für BIBLIOTHECA*next*.

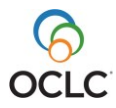